#### **CHECKING OUT AN ITEM**

Next to the cover, you'll see Borrow if a book is available and Place Hold if there is a wait list.

When you've found a title that you want, tap Borrow. On the next screen, you'll see "You are borrowing [title] for...". Tap the underlined number of days to change the length of your checkout. Most items can be borrowed for 7, 14, or 21 days. Then tap the red Borrow! button.

If you are connected to WiFi, Libby will begin to download the book automatically.

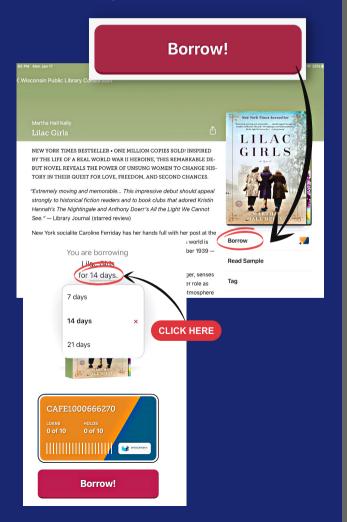

#### **GET SUPPORT**

If you need additional support, tap the Libby icon. Under Help & Support, tap Get Some Help.

From there, you can search for help topics and view common solutions.

If you'd like to submit a question to the Bridges Library System OverDrive Support team, tap Contact Your Library, fill out the required fields, and submit the form.

You can also ask for help at your local library or go to the following URL to connect with library support assistance: https://www.wplc.info/wplc-overdrive-support-request

## CAN'T GET THE APP?

If you have a Kindle Fire, Windows computer, Mac computer, or a Chromebook, you can use Libby in your web browser at libbyapp.com. You can also browse, borrow, and read books through the Wisconsin's Digital Library website: wplc.overdrive.com.

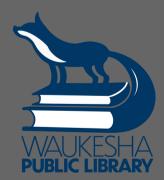

WAUKESHA PUBLIC LIBRARY
321 WISCONSIN AVENUE
WAUKESHA, WI 53186
262-524-3682
WAUKESHAPUBLICLIBRARY.ORG

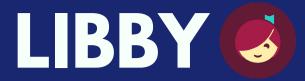

Download ebooks, audiobooks, and magazines for free through the Bridges Library System!

#### WHAT IS LIBBY?

Libby is an app for borrowing ebooks, digital audiobooks, and magazines. It is compatible with iOS 10+ and Android 5.0+. Libby replaces the OverDrive app.

# WHAT DO I NEED TO START?

You just need your library card and PIN number. Your PIN should be your birthday in MMDDYYYY format.

#### FIRST STEPS

- 1. Download Libby, by OverDrive according to your device platform.
- 2. The first time you open Libby, you'll be asked if you have a library card. Tap Yes.
- 3. Next, select your library. You can tap I'll Search for a Library and enter your zip code or tap Yes, Guess my Library and Libby will use your location. Select Bridges Library System Waukesha as your library.
- 4. On the next screen, tap Choose a Location and select Bridges Library System. Enter your library card number and PIN.

#### **NAVIGATING LIBBY**

Once you've added your library card, you'll be able to navigate Libby using the icons at the bottom of the screen.

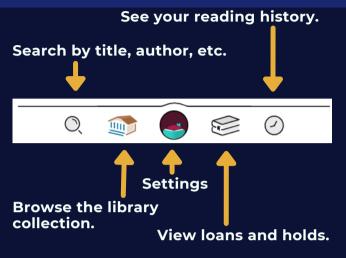

## **SEARCH & BROWSE**

To search for a specific item, tap the search icon and type a title, author, or keyword.

In your search results, tap Preferences to filter your results by format, availability and more.

To browse the collection, tap the library building icon. You can tap to select categories like Just Added, Popular, or Available Now. You can also scroll through book lists compiled by the Wisconsin Public Library Consortium.

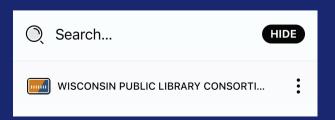

#### **PLACING HOLDS**

For items with a wait list, you can tap Place a Hold. When a copy of the book is available, you will receive a notification on your device. You will have three days to borrow it or choose Deliver Later to suspend your hold until you're ready.

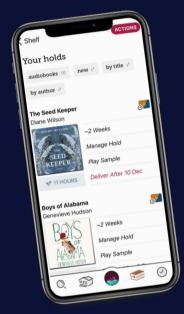

# **YOUR ACCOUNT**

You can have up to 10 checkouts and 10 holds on your card at once.

To view your checkouts or holds, tap the books icon and then tap Loans or Holds near the top of the screen. On your Loans page, you can return or renew an item by tapping on Manage Loan.

On your Holds page, tap Manage Hold to cancel or suspend a hold. You can also see an estimated wait time until your book will be available.

#### **FORMATS**

Ebooks and magazines display the full book cover and state "Read Sample".

Audiobooks display the earbuds icon at the bottom of the book cover and state "Play Sample".

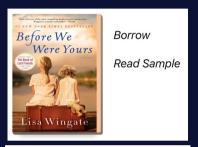

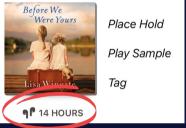

## WHAT ABOUT KINDLES?

You can check out titles for your Kindle in Libby. When you're in your Shelf, find the book and tap Read With and then select Kindle.

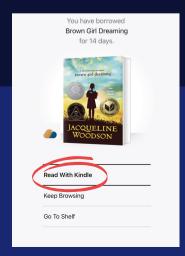